# **EconLit**

EconLit เปนฐานขอมูลประเภทบรรณานุกรมและ ิสาระสังเขปด้านเศรษฐศาสตร์ จัดทำโดยสมาคม เศรษฐศาสตรอเมริกัน ครอบคลุมวารสารหลักทางดาน เศรษฐศาสตรกวา 400 รายการ โดยมีสาระสังเขปตั้งแตป 1987 ถึงปจจุบัน

## **การเขาใชฐานขอมูล**

เขาใชที่ CU-Reference Databases เขาสูฐานขอมูลโดย

1. เลือกฐานข้อมูลที่ต้องการสืบค้น

## ซึ่งประกอบดวย

- EconLit 2000-2004/07
- EconLit 1969-1999

# โดยคลิกที่ชองสี่เหลี่ยมหนาฐานขอมูล (สามารถเลือก ฐานข้อมูลได้มากกว่า 1 ฐาน)

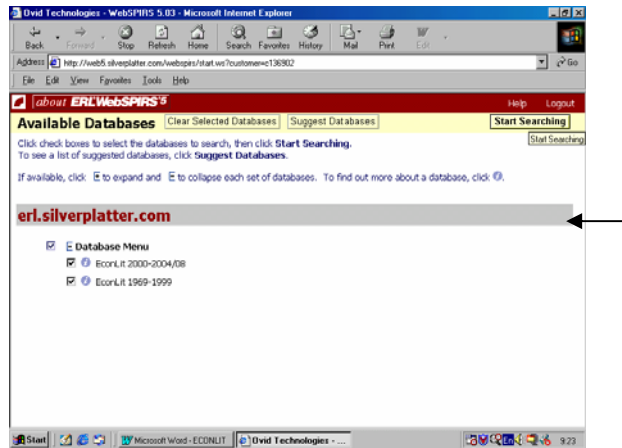

2. คลิกที่ Start Searching เพื่อเริ่มการสืบค้นข้อมูล การสืบคนมี 3 รูปแบบคือ

แบบ Basic Search

แบบ Advanced Search

แบบ Index Search

### **การสืบคนแบบ Basic Search**

1. พิมพ์คำค้นที่ต้องการในกรอบรับคำค้น

2. เลือกเขตข้อมูลที่ต้องการจากกรอบ Find Terms

- 3. เลือกปี การแสดงสาระสังเขป และ URL ของ
- วารสารที่ตองการจากกรอบ Limit Search
	- 4. คลิก Search

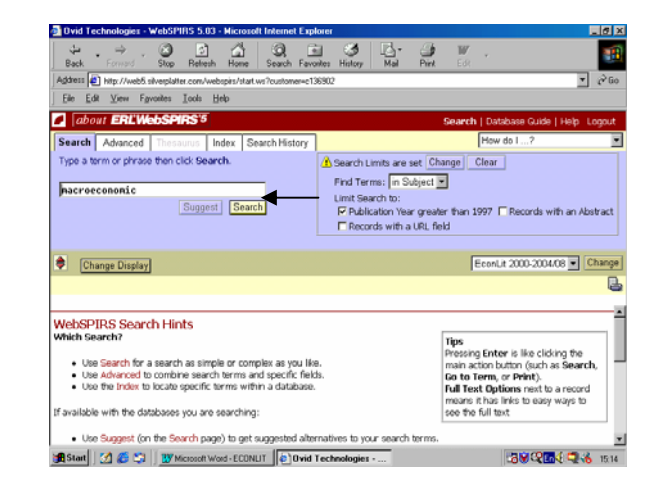

## **การสืบคนแบบ Advanced Search**

- 1. พิมพคําคนที่ตองการลงในกรอบรับคําคน
- 2. เลือกเขตข้อมูลที่ต้องการจากกรอบ in
- 3. ถ้าพิมพ์คำค้นมากกว่า 1 กรอบ เลือกเชื่อมคำค้น

ไดดวย and or หรือ not

 4. เลือก Document Type Publication Year และ Abstract Indicator จากกรอบ limits set โดยคลิกที่

#### Change

5. คลิก Search

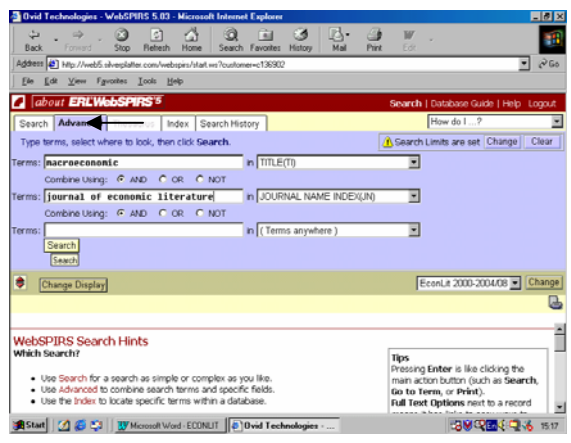

### **การสืบคนแบบ Index Search**

1. เลือก Index ที่ตองการจากกรอบ Index to

search

2. พิมพ์คำค้นที่ต้องการลงในกรอบ Term

3. คลิก Go To Term

 4. เลือก Document Type Publication Year และ Abstract Indicator จากกรอบ limits set โดยคลิกที่ Change

5. เลือก Term ที่ต้องการโดยคลิกที่ Term นั้น

6. หากต้องการมากกว่า 1 Term ให้เลือกกรอบ หน้า Term แต่ละ Term

7. คลิก Search Marked

## **การสืบคนจาก Search History**

1. การสืบคนฐานขอมูล EconLit จะเก็บคําคนไว ้ทุกครั้งที่ค้น สามารถเลือกหัวข้อที่ต้องการค้นซ้ำ (เลือก ได้มากกว่า 1 หัวข้อ)

2. เลือก and หรือ or

3. เลือกกรอบหน้าข้อมูลที่ต้องการสืบค้น

4. คลิกที่สัญลักษณ์ในคอลัมน์ Display จะได้ ผลลัพธตามที่ตองการ

## **รูปแบบคําคน**

ึการใช้คำค้นให้ได้ผลให้ได้ผลตรงกับความต้องการมาก ที่สุดคือ

- ใชคําหรือวลี (เชื่อมดวย and, or, not)
- ใชเครื่องหมายตาง ๆ (เชน \*, # เปนตน)
- กําหนดขอจํากัดในการคน (เชน Smith in au)

 - ใชคําหลายคําโดยคั่นดวยเครื่องหมาย ; (เชน cat ; child ; travel)

- กรณีไม่ทราบคำที่คารจะใช้ใบการสืบค้บ สามารถคลิกปุม Index ชวยหาคําที่เหมาะสมกับการ สืบค้บได้

## **การแสดงผลการสืบคน**

1. การแสดงผลการสืบคนจะปรากฏในลักษณะ บรรณานุกรมของสิ่งพิมพและแสดงจํานวนรายการที่คน ไดปรากฏอยูดานบนของผลการสืบคน

่ 2. หากต้องการเปลี่ยนแปลงรูปแบบการแสดงผล

ขอมูลใหคลิกที่ Change Display

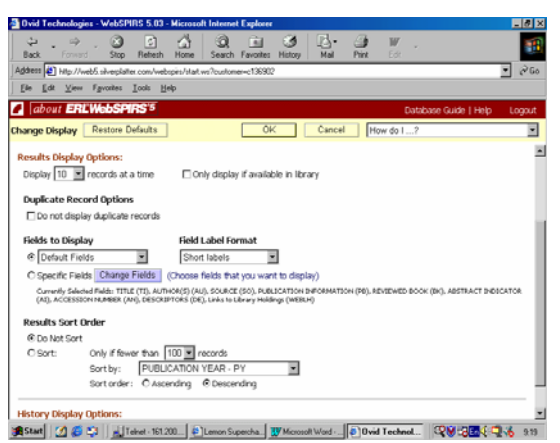

- 3. กำหนดรูปแบบที่ต้องการจากทางเลือกต่าง ๆ ที่ ตองการกําหนดรูปแบบ
- 4. เมื่อกำหนดรูปแบบที่ต้องการเรียบร้อยแล้ว คลิกที่ OK จะได้ผลลัพธ์ตามต้องการ

5. หากต้องการพิมพ์ บันทึกข้อมูลหรือ E- Mail หลการสืบค้นสามารถทำได้โดยคลิกที่สัญลักษณ์ด้านบน ขวาของผลการสืบคนขอมูลโดยในการ Save จะตองตั้ง ชื่อ File Name และตามดวย .txt ทุกครั้ง

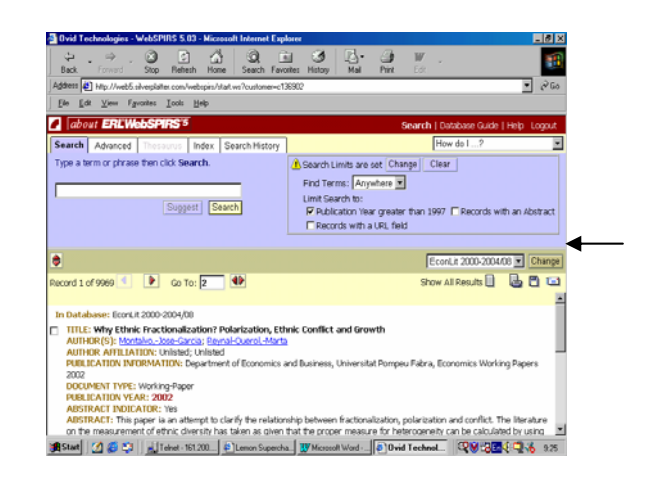

จัดทําโดย เพียงพิศ นิมมาณวัฒนา สถาบันวิทยบริการ จุฬาลงกรณมหาวิทยาลัย (ฉบับพิมพ์ครั้งที่ 5) กันยายน 2547